# **國立臺灣大學**

# 教學研究單位評鑑資訊系統 系統操作手冊

系統網址 :<http://www.aca.ntu.edu.tw/EvaluationUnits/> 編寫(修訂)日期 : 2023/11/06

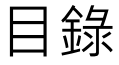

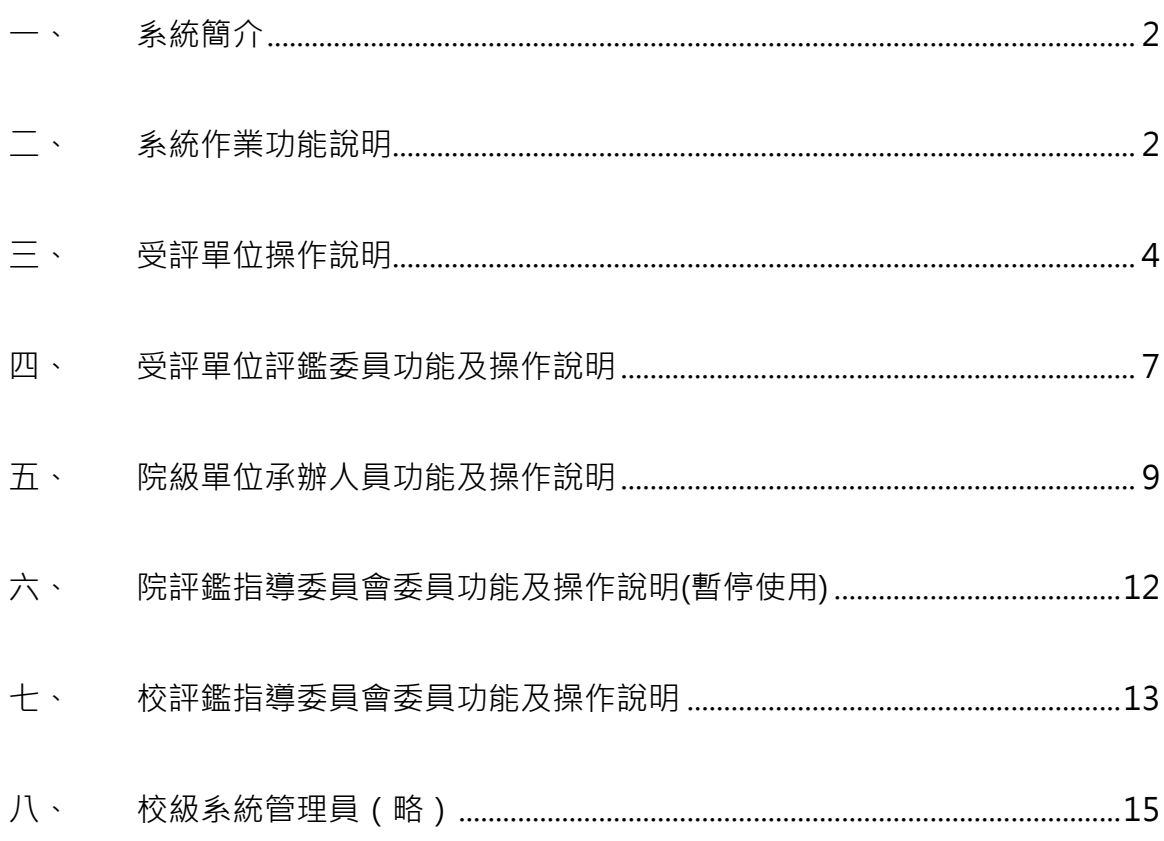

<span id="page-2-0"></span>一、 系統簡介

- (一)本系統之開發係為提升評鑑作業效能,增進評鑑資訊交流,強化評鑑業務 管考。
- (二)本操作手冊版本,包含受評單位承辦人員、受評單位評鑑委員、院級單位 承辦人員及院評鑑指導委員等4類身分之操作說明,有關校級系統管理員及 校評鑑指導委員等人員操作將於另一版本中再行說明。

## <span id="page-2-1"></span>二、 系統作業功能說明

(一)校級單位系統功能說明:

- 1. 每學年度初(7月),受評單位接獲校方受評規書調查函,經回復確認 及校評鑑指導委員會審議後,確認該年度受評單位名單。
- 2. 由校級系統管理單位提供以下資料,並且將名單匯入本系統。
	- (1) 受評單位名單及承辦人員資料。
	- (2) 所屬學院及院級承辦人員資料。
	- (3) 上傳該學年度教學研究單位評鑑相關文件及報告空白表單。
	- (4) 設定及管理校評鑑指導委員會委員帳號。

(二)受評單位系統功能說明:

- 1. 受評單位依辦理時程,於登入本系統後,下載相關資料及報告格式。
- 2. 受評單位於撰寫或填妥相關報告上傳核定報告掃描檔及可編輯電子檔。
- 3. 設定及管理評鑑委員帳號。

(三)受評單位評鑑委員系統功能說明:

- 1. 受評單位評鑑委員登入系統後,於線上瀏覽本校教學研究單位評鑑相 關法規、發展沿革、辦理時程及委員工作重點提示等資訊。
- 2. 評鑑委員檢視受評單位撰寫之自評報告書及相關回復說明,以瞭解受 評單位發展方向及成果。
- 3. 評鑑委員提出書審意見及評鑑總結報告,並上傳至系統。

(四)學院級單位系統功能說明:

- 1. 瀏覽及掌握所屬受評單位報告繳交狀況。
- 2. 下載相關供院級單位使用之空白表單。
- 3. 製作相關報告之院級摘要,並上傳系統。

#### 第 **2** 頁,共 **15** 頁

4. 設定及管理院評鑑指導委員會委員帳號。

(五)院評鑑指導委員會委員系統功能說明:

- 1. 檢視該學院所屬受評單位之評鑑相關報告,以及學院彙整歸納後所製 作之院級摘要,以瞭解該次評鑑執行過程及結果。
- 2. 依據上述結果,召開會議核備或審查該學院所屬受評單位之評鑑相關 報告,並提出核備或審查意見,再上傳至系統。

(六)校評鑑指導委員會委員系統功能說明:

- 1. 檢視受評單位、學院單位之各式評鑑相關報告、院級摘要等,與受評 單位評鑑委員會、院評鑑指導委員會完成之評鑑結果總結報告、各式 審查意見書等,以瞭解該次評鑑執行過程及結果。
- 2. 依據相關報告,提出本校教學研究單位之結果、推動過程與相關制度 之評論與建議,並上傳至系統,俾利本校評鑑制度之推動與革新。

# <span id="page-4-0"></span>三、 受評單位操作說明

## (一)系統登入作業

請直接使用熟悉的瀏覽器(如: chrome, IE 等)打開以下本系統網址: <https://www.aca.ntu.edu.tw/evaluationUnits/>

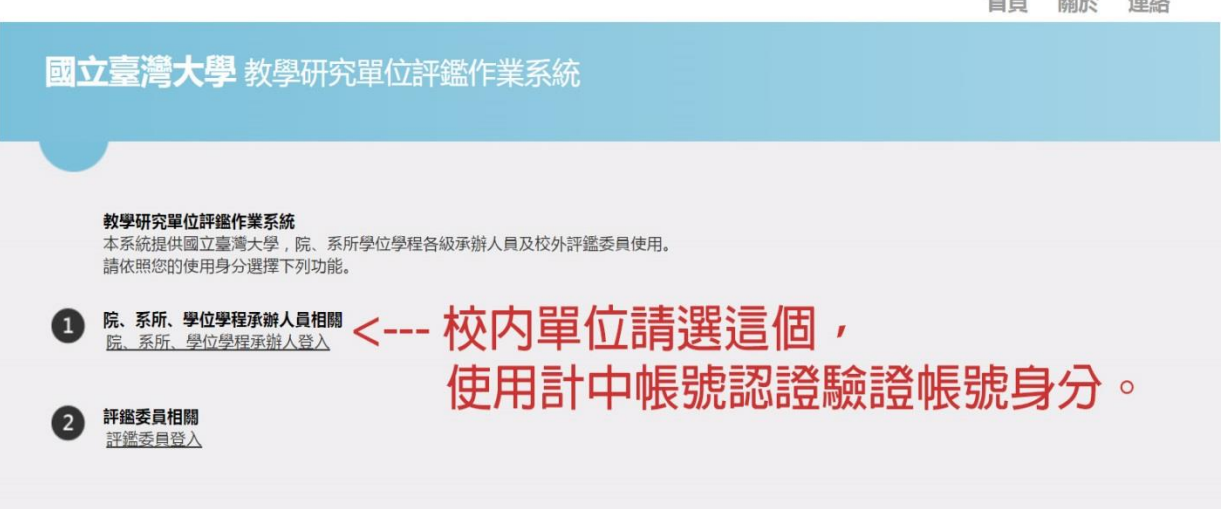

**BBAA** 

 $1 - 1 - 1.4$ 

受評單位承辦人員登入系統前,須向校級系統管理人員回報姓名及計中 email,由校級系統管理人員完成設定後,始得以計中帳號及密碼登入。

# (二)登入後的主畫面如下:

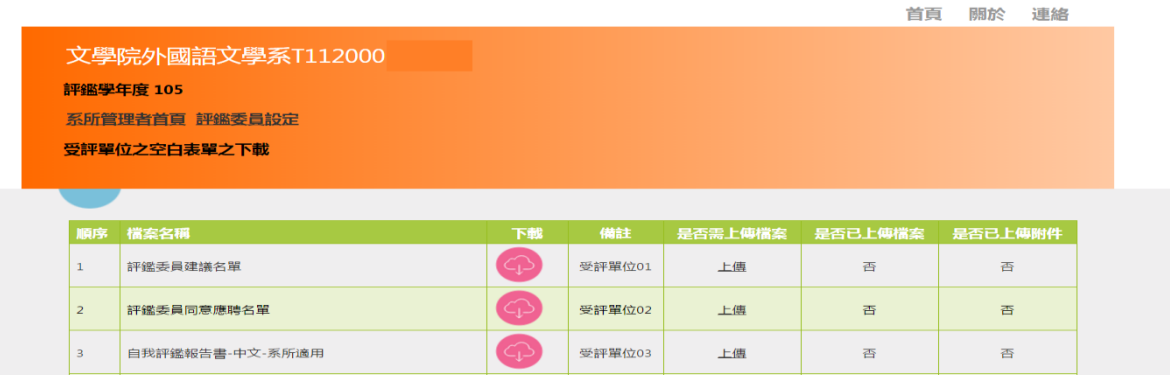

#### (三)系統列出受評單位使用的表單及繳交情況

| 系所管理者首頁 評鑑委員設定<br>受評單位之空白表單之下載 |                                                          |                          |                        |                      |                 |   |
|--------------------------------|----------------------------------------------------------|--------------------------|------------------------|----------------------|-----------------|---|
| 順序                             | 檔案名稱                                                     | 下載                       | 備註                     | 是否需上体檔<br><b>SEC</b> | 是否已上债揣案 是否已上债附件 |   |
| 1                              | 評鑑委員建議名單                                                 | $\subset_{\mathbb{L}^2}$ | 受評單位<br>O1             | 上傳                   | 吞               | 香 |
| $\overline{2}$                 | 評鑑委員同意應聘名單                                               | $\subset$ ි              | 受評單位<br>O2             | 上傳                   | 否               | 香 |
| 3                              | 自我評鑑報告書-中文-系所適用                                          | ≏⊡                       | 受評單位<br>O <sup>2</sup> | 上傳                   | 香               | 香 |
| 5.                             | Self Evaluation for Departments                          | ≏∩                       | 受評單位<br>05             | 上傳                   | 香               | 香 |
| $\overline{z}$                 | 實地訪評時程                                                   | ෬                        | 受評單位<br>O7             | 上傳                   | 荅               | 荅 |
| 8.                             | 評鑑委員工作要點                                                 | ≏                        | 受評單位<br>08             | 上傳                   | 香               | 香 |
| Q.                             | <b>Evaluation Committee Member Job</b><br>Description en | ෬                        | 受評單位<br>O <sub>9</sub> | 上傳                   | 否               | 否 |
|                                |                                                          |                          |                        |                      |                 |   |

第 **4** 頁,共 **15** 頁

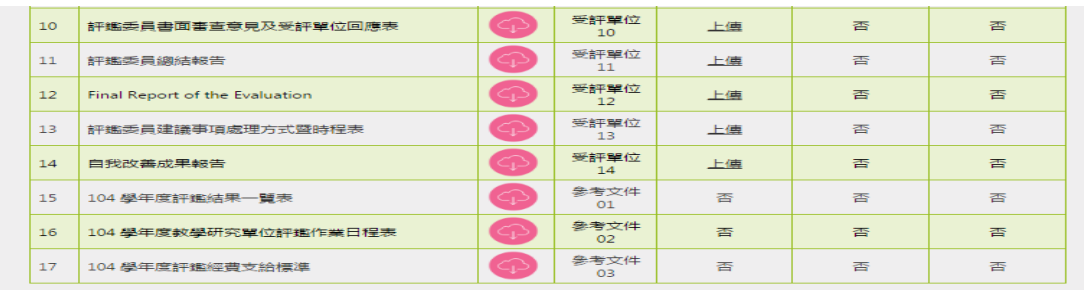

- 1. 下載空白表單,請直接點選「檔案名稱」相對應之下載圖示「 ?
- 2. 「備註」的部分係對本文件之相關說明。
- 3. 若該表單需要受評單位填寫後上傳,則該文件之「是否需上傳檔案」欄 位會顯示「上傳」按鍵。
- 4. 上傳的檔案除了主要文件外,尚提供上傳附件之功能。如欲上傳附件, 請於上傳文件功能的頁面選擇附件,惟主要文件必須先上傳。
- 5. 上傳檔案及附件完成後,「是否已上傳檔案/附件」欄位內容會由「否」 變為上傳的檔案名稱,可按檔案名稱下載及檢視先前上傳檔案是否正確。
- 6. 以上傳之檔案如欲更新,請重複執行「上傳」檔案即可。

(四)報告或資料文件檔案之上傳

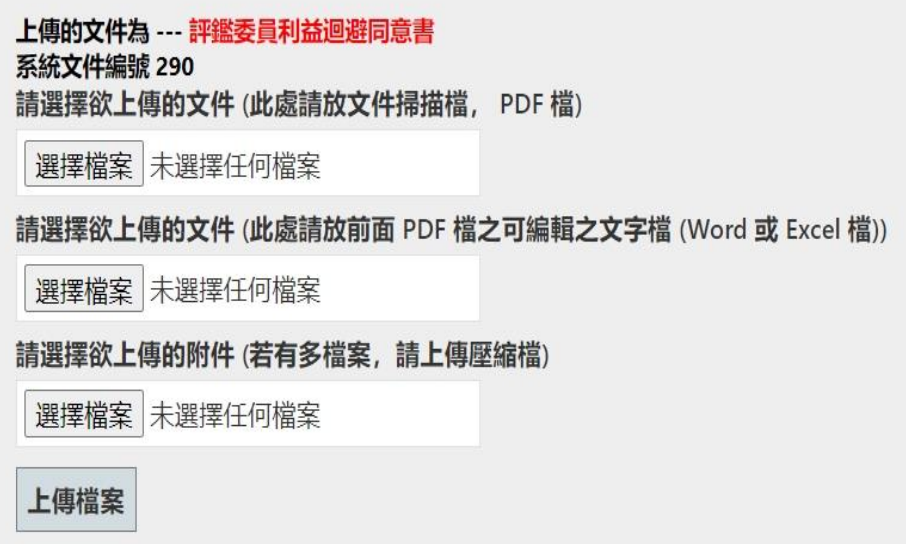

- 1. 畫面中紅字的部分為本次上傳的原始空白表單名稱,請確認後再行上傳。
- 2. 「系統文件編號」為系統檢閱用,無須理會。
- 3. 請選擇上傳的文件 pdf 掃描檔、可編輯之文字檔及附件(無附件則免) 後,點選「上傳檔案」即可。
- 4. 如有多項附件,請將其壓縮成一個檔案。
- 5. 文件若經核章程序,其核章掃描檔置於第一個文件欄位,對應之可編輯 word 檔 (doc 檔)則置第二個文件欄位中。

#### 第 **5** 頁,共 **15** 頁

#### (五)評鑑委員帳號密碼管理

**點選評鑑委員帳號設定,畫面如下:** 

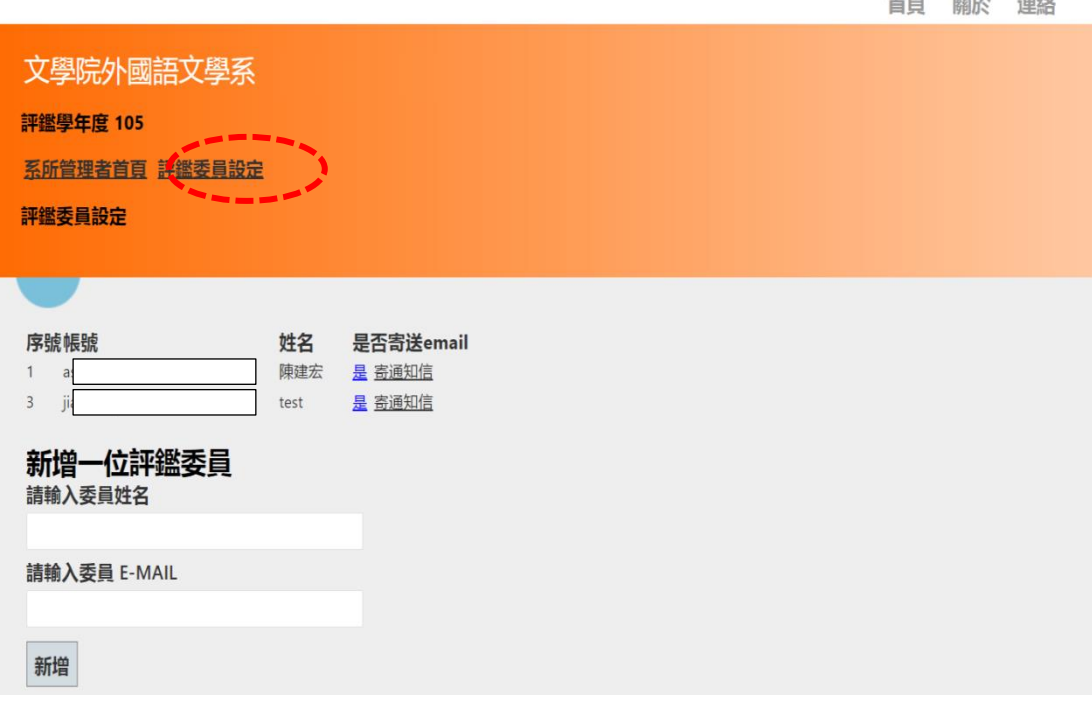

- 1. 已建置完成之委員清單將列示於畫面上方。
- 2. 新增評鑑委員方式:請輸入委員的姓名及 E-Mail, E-Mail 將為該評鑑 委員登入帳號,按下<mark>新增</mark>鍵即完成。

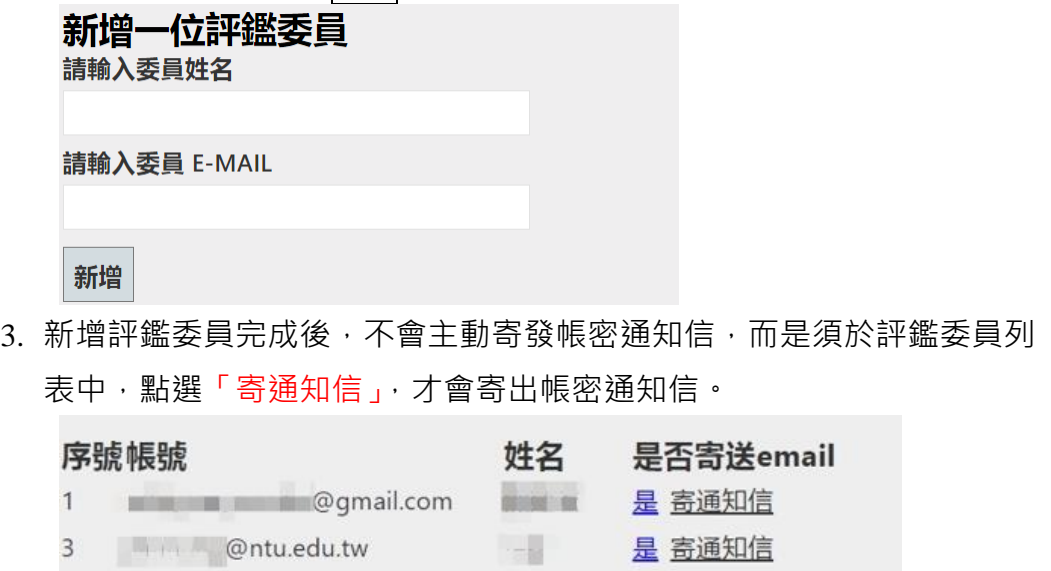

4. 本系統密碼經加密處理,無法查詢密碼。若委員忘記密碼,請參考下一 節「受評單位評鑑委員功能及操作說明」內容,重設新密碼,而原密碼 將因此失效。

#### 第 **6** 頁,共 **15** 頁

<span id="page-7-0"></span>四、 受評單位評鑑委員功能及操作說明

(一)系統登入作業:

- 1. 評鑑委員帳號經受評單位建置完成後,至所提供之 email 信箱中,取得 系統自動發送之確認及感謝郵件,並取得登入密碼。
- 2. 請直接使用熟悉的瀏覽器(如:chrome, IE 等)打開以下本系統網址: <https://www.aca.ntu.edu.tw/evaluationUnits/> 首百 關於 連絡

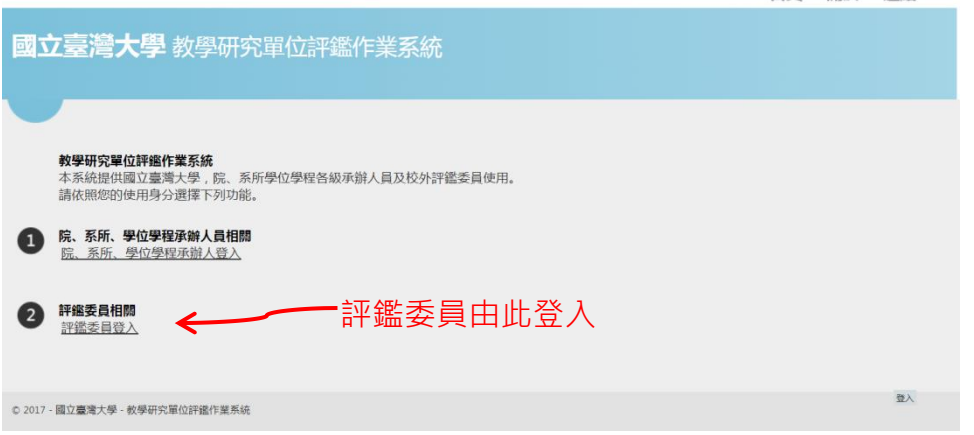

3. 輸入使用者名稱 (即 email address)及密碼後, 按「登入」後即可登 入系統。

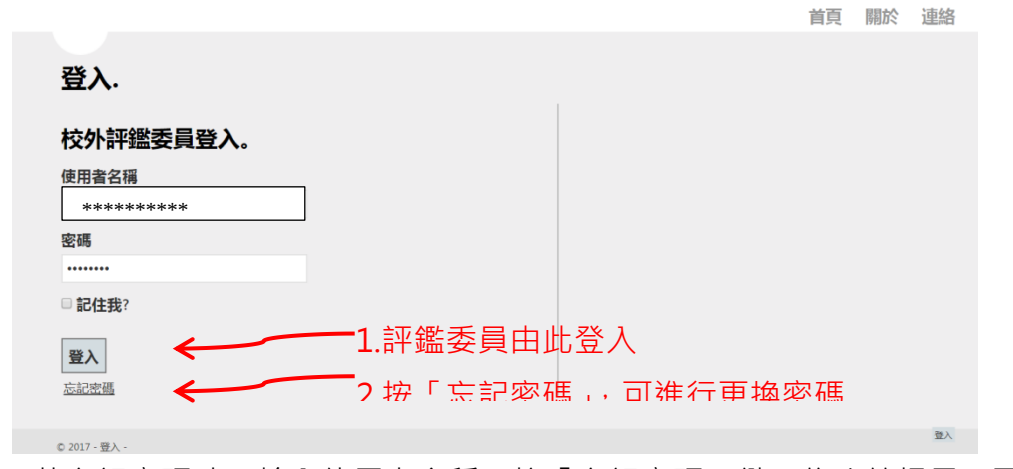

- 4. 若忘記密碼時,輸入使用者名稱,按「忘記密碼」鍵,依系統提示,可 進行更換密碼。
- (二)密碼修改:登入畫面中有「設定密碼」鍵,可自行設定或修改密碼。

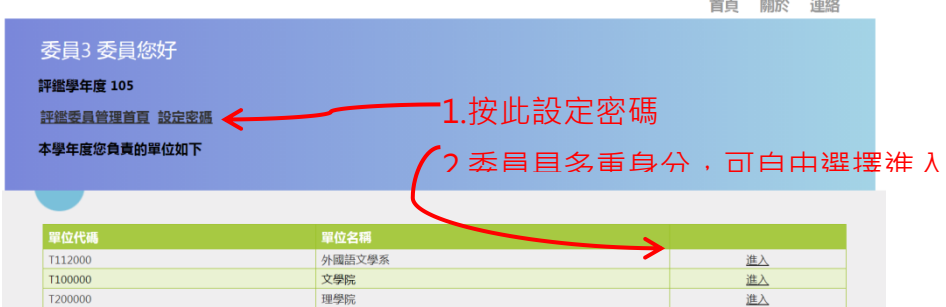

#### 第 **7** 頁,共 **15** 頁

- (三)多重身分選項:若評鑑委員具多重身分,則可依畫面選單自由選擇身分角 色,進入不同單位之畫面中。
- (四)下載及上傳檔案:如下圖所示,依畫面引導,可分別完成下載空白格式, 下載受評單位上傳報告及附件,以及評鑑委員上傳書面審查意見或評鑑總 結報告。

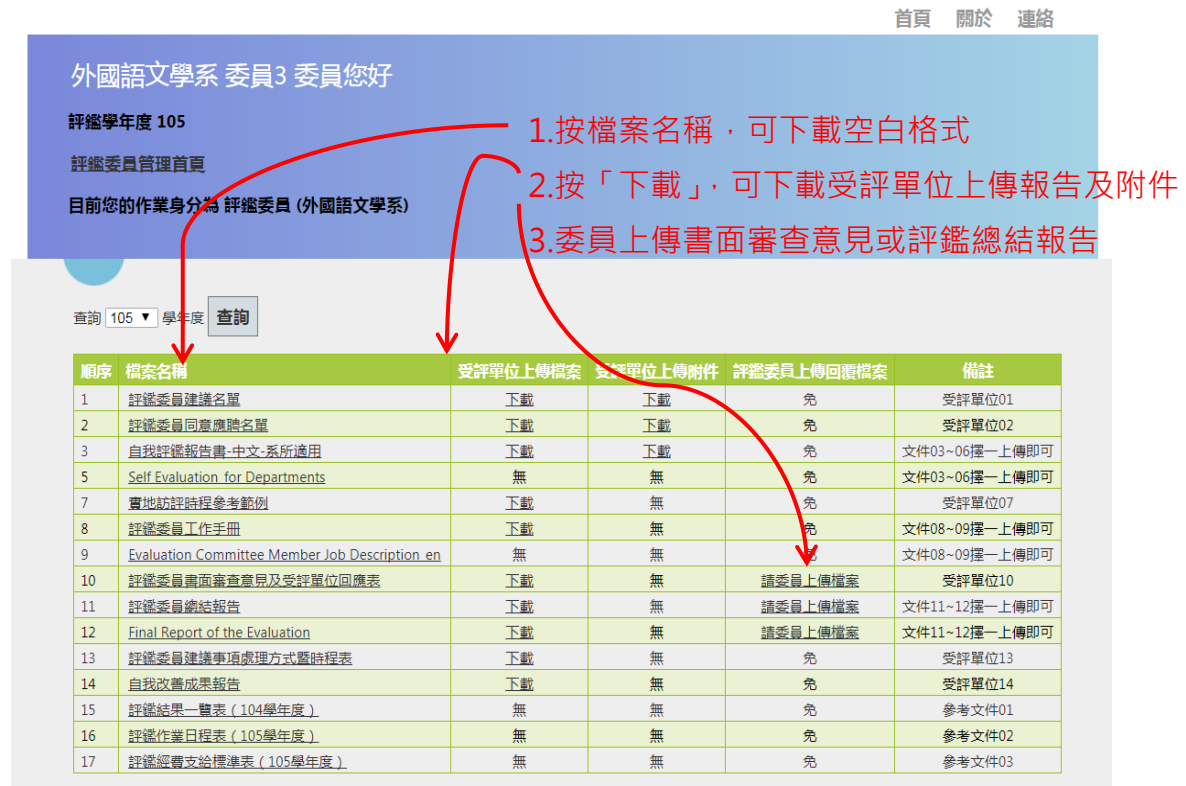

- <span id="page-9-0"></span>五、 院級單位承辦人員功能及操作說明
	- (一)請直接使用熟悉的瀏覽器(如:chrome, IE 等)打開以下本系統網址: <https://www.aca.ntu.edu.tw/evaluationUnits/>

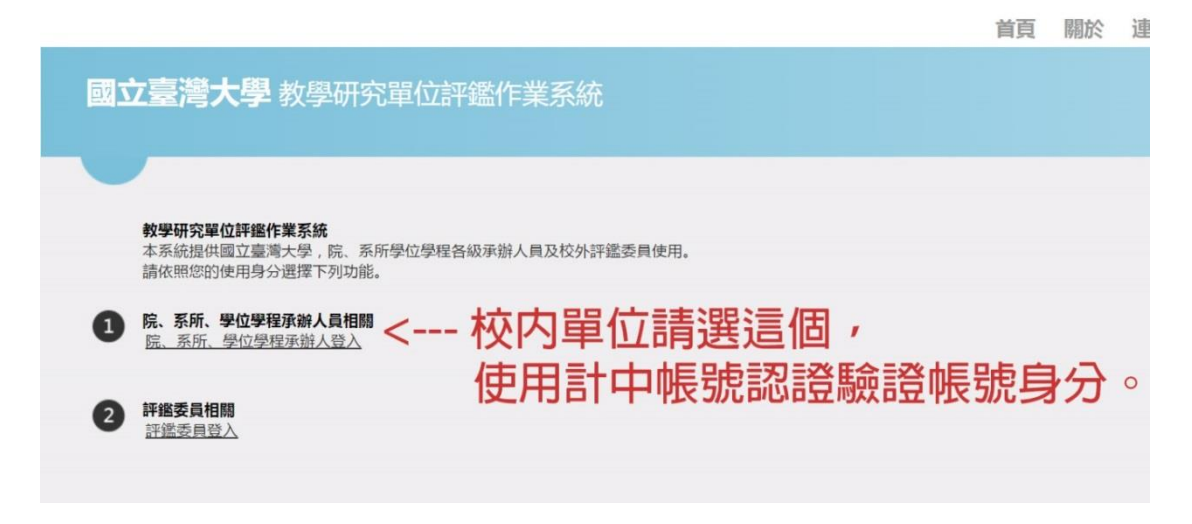

(二)登入後的主畫面如下:

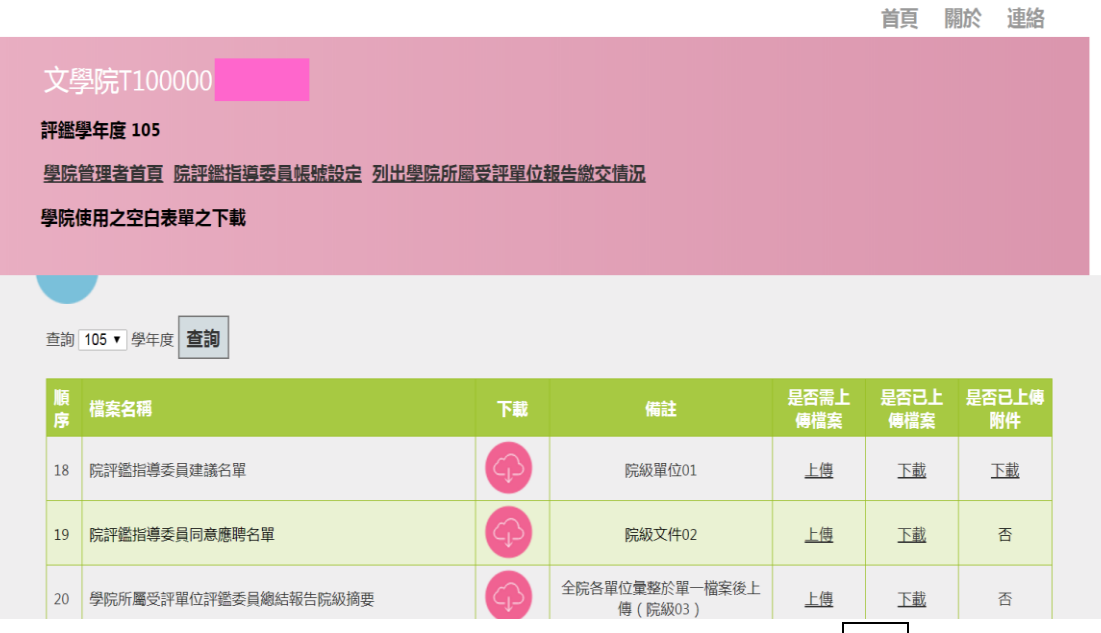

- 1. 於「學院管理者首頁」下,點選查詢學年度 (如105), 按查詢鈕後, 可顯示該學年度院級單位需繳交之相關表單或參考文件列表。
- 2. 選按下載圖示 <sup>4 ,</sup> 可下載該文件 (格式 )供學院填報相關資料。
- 3. 「備註」的部分係對本文件之相關說明。

(三)報告或資料文件檔案之上傳

1. 若該表單需要院級單位填報後上傳,則該文件之「是否需上傳檔案」欄 位會顯示「上傳」按鍵。

#### 第 **9** 頁,共 **15** 頁

- 2. 院級單位填報資料完成、經相關主管或委員會核定後,將文件掃描成 pdf 檔, 按「上傳」鍵上傳資料。
- 3. 上傳的檔案除了主要文件外,尚提供上傳附件之功能。如欲上傳附件, 請於上傳文件功能的頁面選擇附件,惟主要文件必須先上傳。或者,可 上傳核章文件(pdf 掃描檔)於主要文件,而可編輯之 doc 文件檔則置 於附件檔案中。

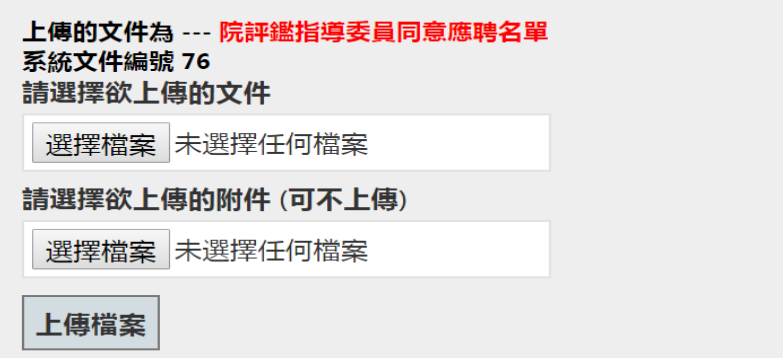

- 4. 如有多項附件,請將其壓縮成一個檔案。
- 5. 選擇欲上傳相關檔案 (doc 或 pdf 檔案 ) 或附件後,按下上傳檔案紐, 即可將相關檔案上傳。
- 6. 上傳檔案及附件完成後,「是否已上傳檔案/附件」欄位內容會由「否」 變為「下載」鍵,可按「下載」鍵下載及檢視先前上傳檔案是否正確。
- 7. 已上傳之檔案如欲更新,請重複執行「上傳」檔案即可,系統將覆蓋先 前檔案,改置新上傳版本。
- 8. 上傳院級摘要及意見表時,請學院承辦人員將學院所屬各受評單位之院 級摘要及意見表分別彙整於單一檔案後上傳。

目見 開於 理顧

(四)院評鑑指導委員帳號設定

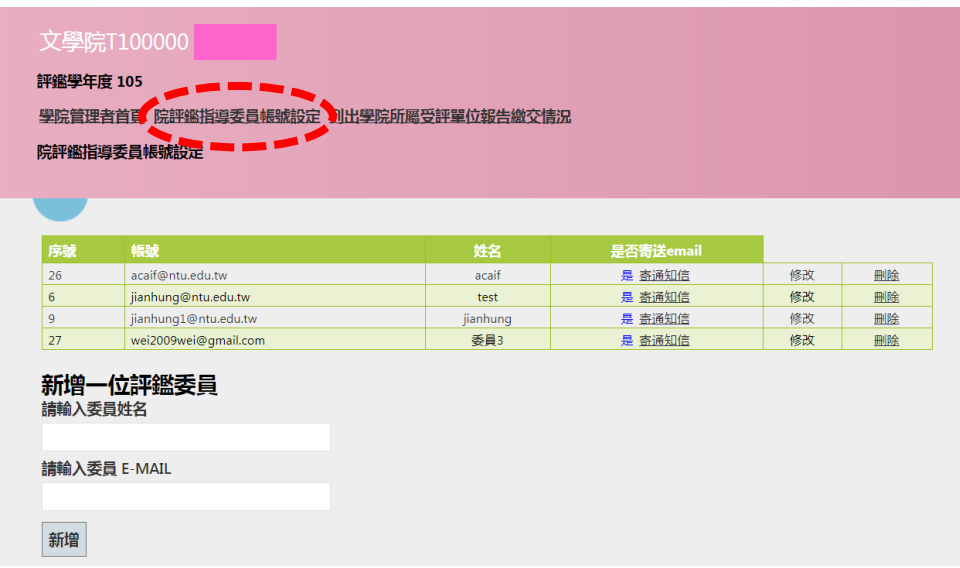

第 **10** 頁,共 **15** 頁

- 1. 已建置完成之委員清單將列示於畫面上方。
- 2. 新增評鑑委員方式:請輸入委員的姓名及 E-Mail, E-Mail 將為該評鑑 委員登入帳號,按下新增鍵即完成。
- 3. 新增評鑑委員完成後,不會主動寄發帳密通知信,而是須於評鑑委員列 表中,點選「寄通知信」,才會寄出感謝與密碼通知信。
- 4. 本系統密碼經加密處理,無法查詢密碼。若委員忘記密碼,請參考上一 節「受評單位評鑑委員功能及操作說明」內容,重設新密碼,而原密碼 將因此失效。
- (五)列出學院所屬受評單位報告繳交情況

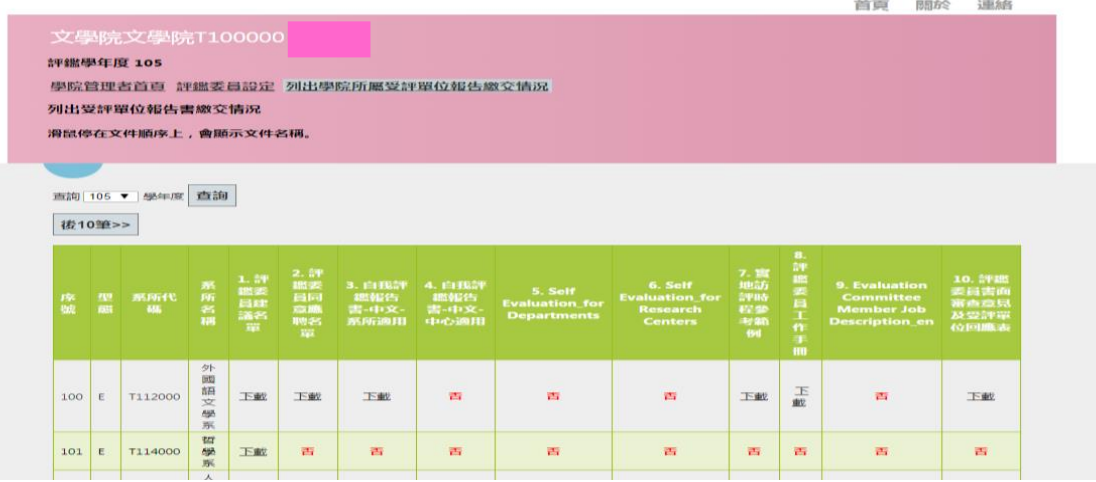

- 1. 點選「列出學院所屬受評單位報告繳交情況」頁面後,再選擇查詢學年 度(如105),按查詢紐後,可顯示該學年度學院所屬受評單位及其相 關報告上傳情形列表。
- 2. 選擇其中任一受評單位後,將進入該受評單位上傳報告專區。
- 3. 若相對應欄位顯示為下載,表示受評單位已上傳該報告,並可點選下載 鍵下載檢視;若顯示為「否」,則表示其尚未上傳。
- 4. 受評單位相關報告種類皆顯示於列表表頭,按後10筆》及《前10筆鈕, 可切換檢視上下頁面所列之文件上傳情形。

<span id="page-12-0"></span>六、 院評鑑指導委員會委員功能及操作說明 (暫停使用)

# 第 **12** 頁,共 **15** 頁

- <span id="page-13-0"></span>七、 校評鑑指導委員會委員功能及操作說明
	- (一)系統登入作業:
		- 1. 校評鑑指導委員會委員帳號經校級管理單位 (教務處)建置完成後,至 所提供之 email 信箱中,取得系統自動發送之確認及感謝郵件,並取得 登入密碼。

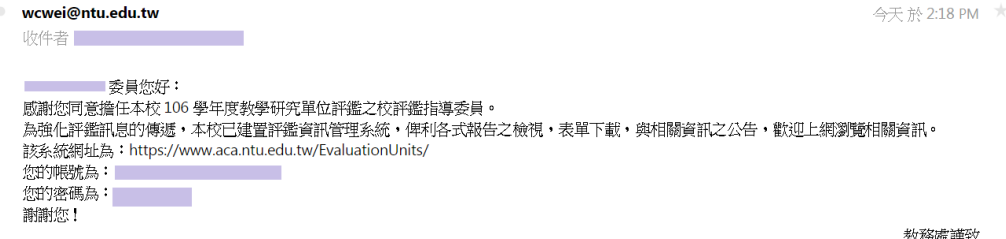

2. 請直接使用熟悉的瀏覽器 (如: chrome, IE 等) 打開以下本系統網址: <https://www.aca.ntu.edu.tw/evaluationUnits/>

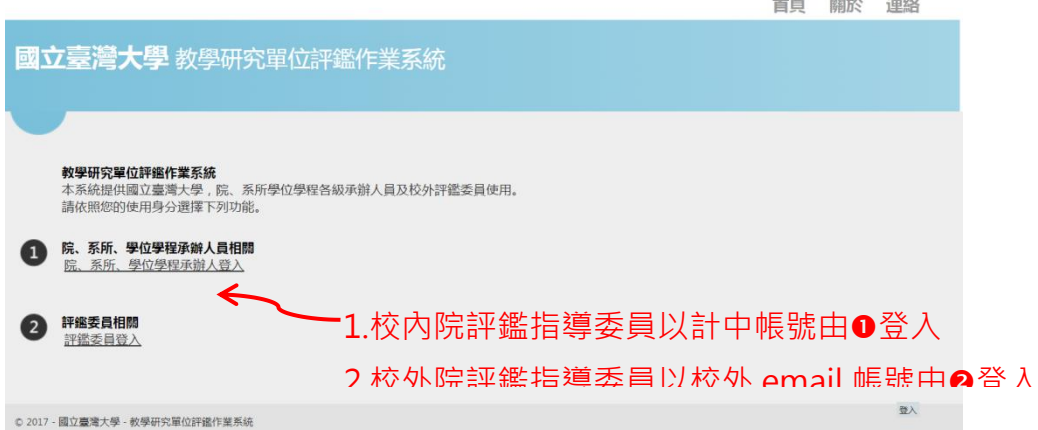

3. 以校外委員為例,輸入使用者名稱(即 email address)及密碼後,按 「登入」後即可登入系統。

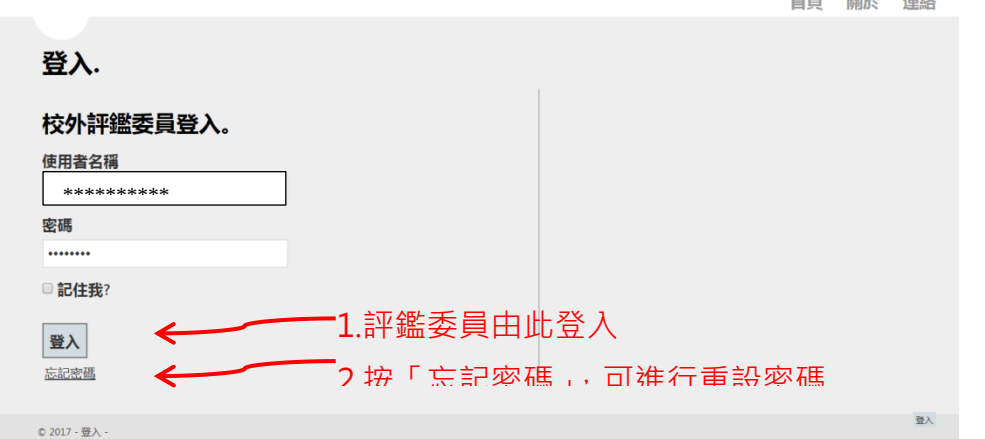

4. 若忘記密碼時,輸入使用者名稱,按「忘記密碼」鍵,依系統提示,可 進行重設密碼。

#### 第 **13** 頁,共 **15** 頁

(二)登入畫面首頁:

- 1. 校評鑑指導委員首頁:列示基本訊息,及密碼修改選項。
- 2. 列出院級單位報告:可依選擇學年度,列出當學年度學院級相關報告。
- 3. 列出全校受評單位報告:可依選擇學年度,列出當學年度全校各受評單 位相關報告。

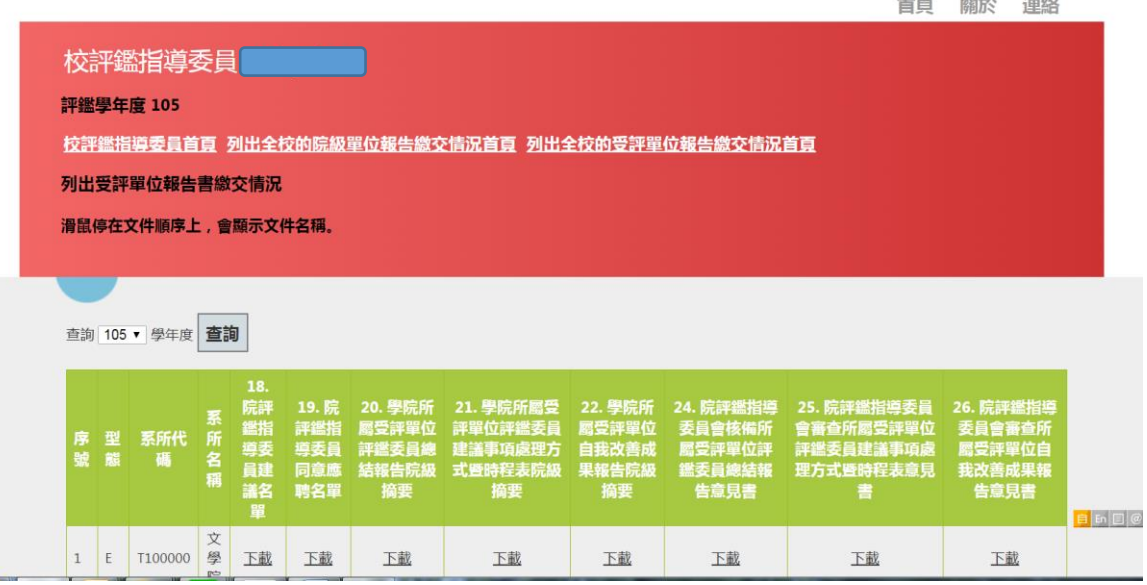

(三)瀏覽院級單位相關報告:

- 1. 點選「列出全校的院級單位報告繳交情況首頁」選單,並於查詢按鍵前 選擇欲查詢學年度 (如105), 按<br>查詢鈕後, 即可顯示相關院級報告。
- 2. 該選單顯示之報告包括:
	- (1) 院評鑑指導委員會建議名單
	- (2) 相關報告之院級摘要(評鑑委員總結報告、評鑑委員建議事項處 理方式暨時程表、自我改善成果報告)
	- (3) 院評鑑指導委員會審查所屬單位相關報告之意見表(評鑑委員總 結報告、評鑑委員建議事項處理方式暨時程表、自我改善成果報 告)
- (四)瀏覽各受評單位相關報告:
	- 1. 點選「列出全校的受評單位報告繳交情況首頁」選單,並於查詢按鍵前 選擇欲查詢學年度 (如105), 按<mark>查詢</mark>鈕後, 即可顯示當學年度各受評 單位相關報告。
	- 2. 該選單顯示之報告包括:
		- (1) 評鑑委員建議名單
		- (2) 評鑑委員同意應聘名單
		- (3) 自我評鑑報告書
- (4) 實地訪評時程
- (5) 評鑑委員工作手冊
- (6) 評鑑委員書面審查意見及受評單位回應表
- (7) 評鑑委員總結報告
- (8) 評鑑委員建議事項處理方式暨時程表
- (9) 自我改善成果報告
- 3. 受評單位相關報告種類皆顯示於列表表頭,按後10筆》及《前10筆 鈕, 可切換檢視上下頁面所列之文件上傳情形。

<span id="page-15-0"></span>八、 校級系統管理員(略)